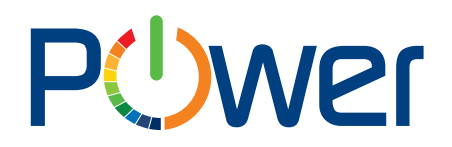

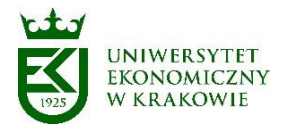

## **Instrukcja obsługi aplikacji Korespondencja**

## **część 2 - korespondencja wychodząca**

### **Instrukcja dla Użytkownika**

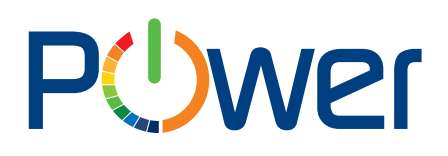

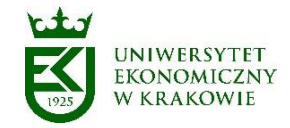

### Spis treści

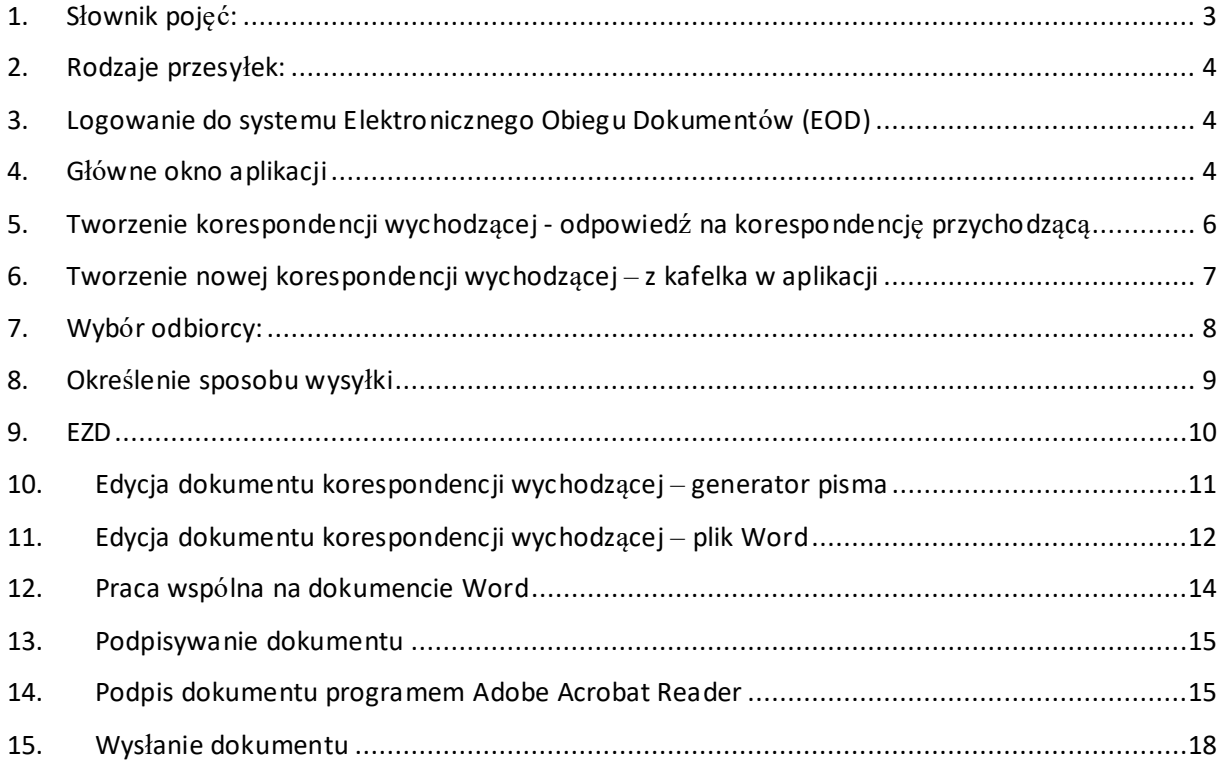

# **JWP**

Uniwersytet Ekonomiczny w Krakowie ul. Rakowicka 27, 31-510 Kraków tel. (012) 293-74-63, (012) 293-74-64, (012) 293-74-65 www.power.uek.krakow.pl power@uek.krakow.pl

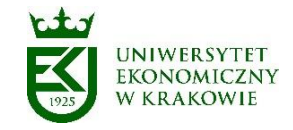

#### <span id="page-2-0"></span>1. Słownik pojęć:

**Administrator systemu EZD** (merytoryczny i techniczny) – osoba odpowiedzialna za nadzór informatyczny i merytoryczny nad systemem EZD;

**Akceptacja -** wyrażenie zgody przez osobę uprawnioną dla sposobu załatwienia sprawy lub aprobatę treści pisma;

**Elektroniczne Zarządzanie Dokumentacją (EZD)** – system wykonywania czynności kancelaryjnych, dokumentowania przebiegu załatwiania spraw, gromadzenia i tworzenia dokumentacji w postaci elektronicznej, realizowany w ramach systemu teleinformatycznego;

**System Elektronicznego Obiegu Dokumentów (EOD) -** Zintegrowany System Elektronicznego Obiegu Dokumentów tworzony na platformie WEBCON BPS;

**ePUAP** – elektroniczna platforma usług administracji publicznej;

**ESP** - elektroniczna skrzynka podawcza, w rozumieniu przepisów ustawy z dnia 17 lutego 2005 r. o informatyzacji działalności podmiotów realizujących zadania publiczne;

**Metadane** – zestaw usystematyzowanych informacji, logicznie powiązanych z przesyłką, sprawą lub inną dokumentacją, ułatwiających ich wyszukiwanie, kontrolę, zrozumienie, długotrwałe przechowywanie oraz zarządzanie;

**Naturalny dokument elektroniczny** - dokument będący od początku swojego istnienia zbiorem danych zapisanym w postaci elektronicznej, możliwy do odczytania wyłącznie za pośrednictwem odpowiednich urządzeń elektronicznych, nieposiadający pierwowzoru w postaci nieelektronicznej, np. zdjęcie cyfrowe, dokument podpisany elektroniczne itp.

**Odwzorowanie cyfrowe** - dokument elektroniczny będący kopią elektroniczną dowolnej treści zapisanej w postaci innej niż elektroniczna, umożliwiający zapoznanie się z tą treścią i jej zrozumienie, bez konieczności bezpośredniego dostępu do pierwowzoru;

**Przesyłka** – dokumenty lub rzeczy otrzymane lub wysłane w każdy możliwy sposób, w tym dokumenty elektroniczne przesyłane za pośrednictwem ESP;

**Punkt kancelaryjny** – Sekretariat Uczelni, biuro obsługi, stanowisko pracy w którym pracownicy są uprawnieni do przyjmowania lub wysyłania przesyłek;

**Rejestr -** narzędzie służące do rejestrowania pojedynczych przesyłek lub pism pod kątem ich typu lub rodzaju (na przykład rejestr przesyłek przychodzących, rejestr pism wychodzących, rejestr pism wewnętrznych, rejestr zarządzeń), które w systemie EZD są raportami automatycznie generowanymi na podstawie metadanych przyporządkowanych do tych pism i przesyłek.

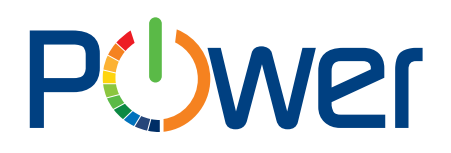

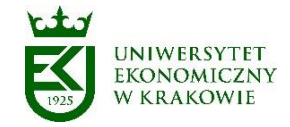

#### <span id="page-3-0"></span>2. Rodzaje przesyłek:

- przesyłki podlegające pełnemu odwzorowaniu cyfrowemu (rejestrowane, skanowane);
- paczki/przesyłki niepodlegające otwieraniu (rejestrowane);
- przesyłki podlegające niepełnemu odwzorowaniu cyfrowemu (rejestrowane, skanowane pismo przewodnie, lub pierwsza strona przesyłki wpływającej);
- przesyłki wpływające do punktu kancelaryjnego za pośrednictwem platformy ePUAP lub e-mail.
- <span id="page-3-1"></span>3. Logowanie do systemu Elektronicznego Obiegu Dokumentów (EOD)

#### **Instrukcja logowania do uczelnianego systemu EOD dostępna jest pod adresem:**

<https://ci-pomoc.uek.krakow.pl/pracownik/eod-pl>

<span id="page-3-2"></span>4. Główne okno aplikacji

Po zalogowaniu otwiera się strona główna Webcon BPS Portal.

Z listy aplikacji należy wybrać "Korespondencja", po wybraniu pojawia się okno główne aplikacji (Rys. 1).

Po lewej stronie okna aplikacji znajduje się menu. Pozycje menu mogą składać się z podmenu.

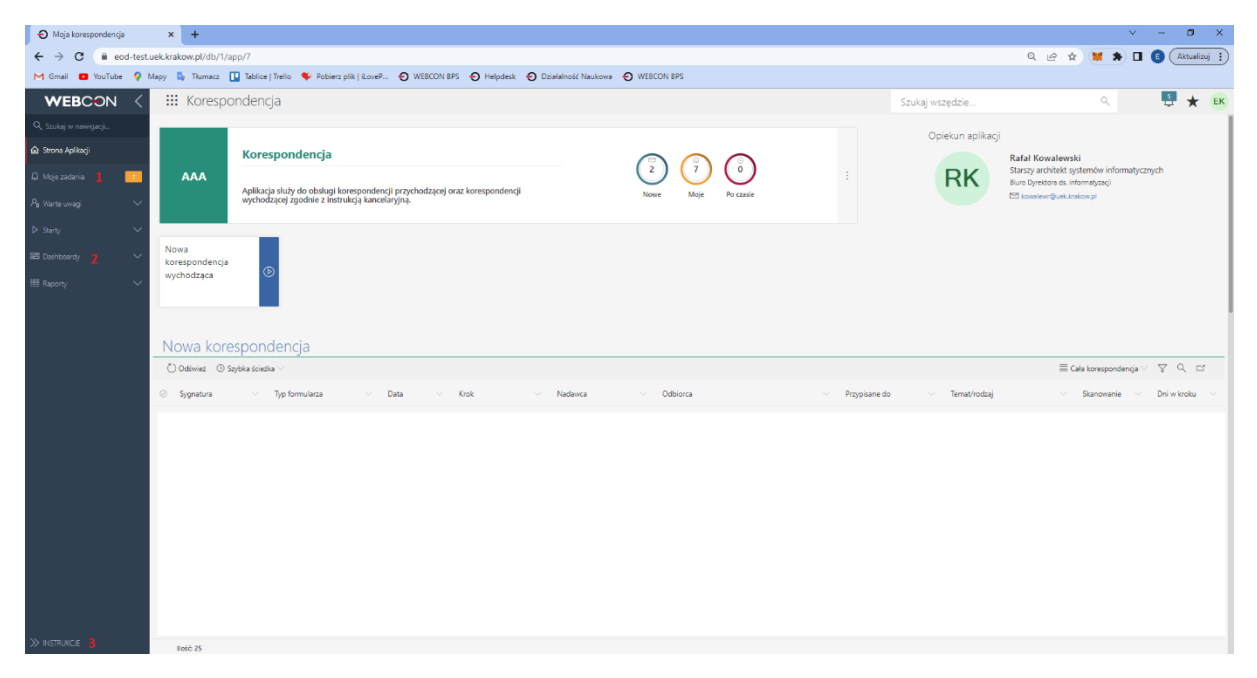

Rys.1. Okno aplikacji "Korespondencja"

# PUWer

Uniwersytet Ekonomiczny w Krakowie ul. Rakowicka 27, 31-510 Kraków tel. (012) 293-74-63, (012) 293-74-64, (012) 293-74-65 www.power.uek.krakow.pl power@uek.krakow.pl

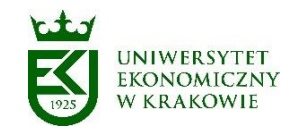

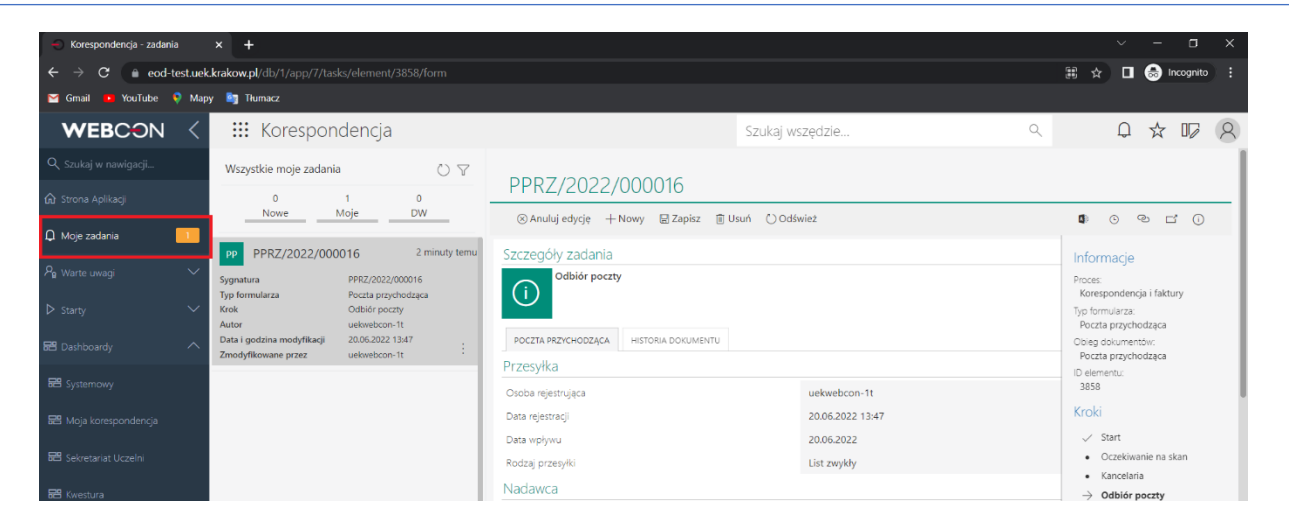

Rys.1 pkt 1. Pozycja *Moje zadania* wyświetla przypisane Użytkownikowi zadania.

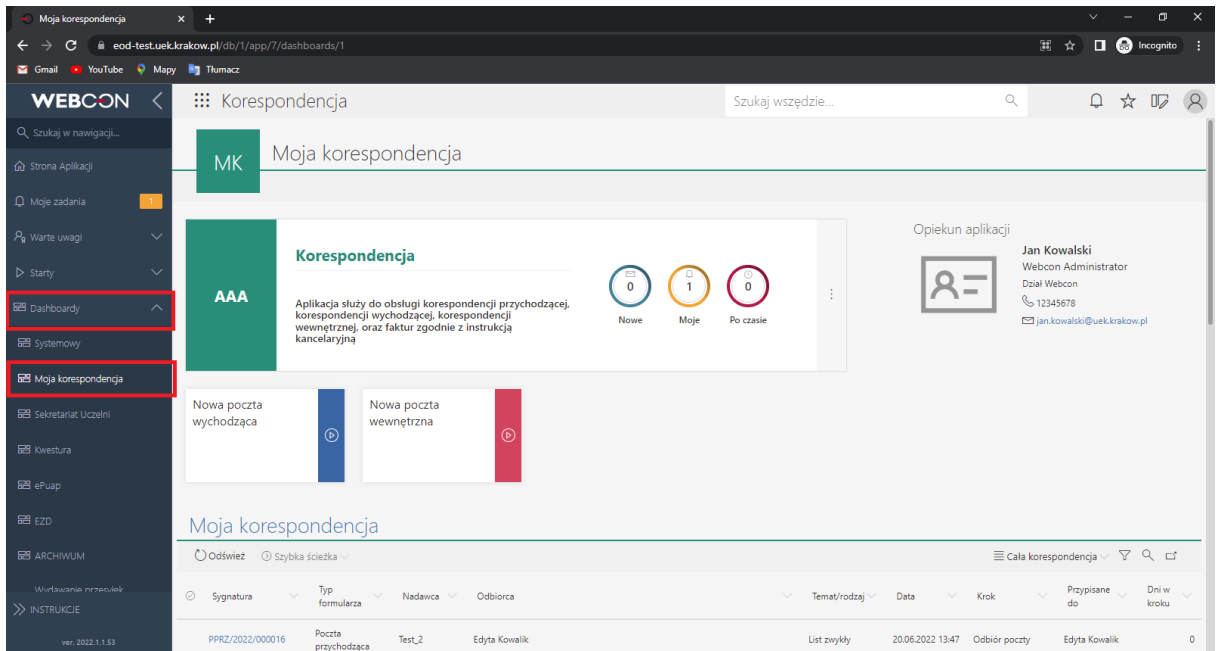

Rys.1 pkt 2. Pozycja *Dashboardy* posiada podmenu, Dashboard służący do odbioru korespondencji to *Moja korespondencja.* Dashboard zawiera przyciski do uruchamiania korespondencji wychodzącej oraz wewnętrznej (nieaktywne) oraz listę dokumentów / korespondencji przesłanej do aktualnie zalogowanego Użytkownika

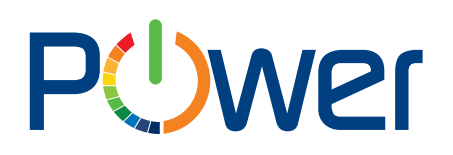

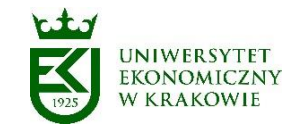

| $\leftarrow$<br>$\blacksquare$ Gmail | eod-test.uek.krakow.pl/db/1/app/21<br><b>D</b> YouTube $\sqrt{ }$ Mapy <b>Bg</b> Tłumacz |                          |                                  |                                   |              | $\hat{\mathbf{x}}$ $\Box$ <b>G</b> Incognito |
|--------------------------------------|------------------------------------------------------------------------------------------|--------------------------|----------------------------------|-----------------------------------|--------------|----------------------------------------------|
| <b>WEBCON</b>                        |                                                                                          | <b>:::</b> Instrukcje    |                                  | Szukaj wszędzie                   | $\mathbb{Q}$ | → ☆ 15 8                                     |
| Q szukaj w nawigacji                 |                                                                                          |                          |                                  |                                   |              |                                              |
| <b>命</b> Strona Aplikacji            |                                                                                          | Instrukcje               |                                  |                                   |              |                                              |
|                                      |                                                                                          | Odśwież 3 Szybka ścieżka |                                  |                                   |              | Podstawowy 7 Q E'                            |
| $Q$ Moje zadania                     | $\odot$                                                                                  | Sygnatura                | $\checkmark$<br>Nazwa instrukcji | Link do aplikacji<br>$\checkmark$ |              | $\sim$                                       |
| $P_{\mathbf{R}}$ Warte uwagi         | $\checkmark$                                                                             | INSTRUKCJA-0001          | Instrukcja obsługi portalu       | https://eod-test.uek.krakow.pl/   |              |                                              |
| $\triangleright$ Starty              | $\checkmark$                                                                             |                          |                                  |                                   |              |                                              |
| <b>EB</b> Dashboardy                 | $\checkmark$                                                                             |                          |                                  |                                   |              |                                              |
| <b>E</b> Raporty                     | $\checkmark$                                                                             |                          |                                  |                                   |              |                                              |
| a Struktury wyszukiwania             | $\checkmark$                                                                             |                          |                                  |                                   |              |                                              |
|                                      |                                                                                          |                          |                                  |                                   |              |                                              |
|                                      |                                                                                          |                          |                                  |                                   |              |                                              |
|                                      |                                                                                          |                          |                                  |                                   |              |                                              |
|                                      |                                                                                          |                          |                                  |                                   |              |                                              |
|                                      |                                                                                          |                          |                                  |                                   |              |                                              |
|                                      |                                                                                          |                          |                                  |                                   |              |                                              |
|                                      |                                                                                          |                          |                                  |                                   |              |                                              |

Rys.1 pkt 3. Pozycja *Instrukcje* miejsce, w którym zamieszczane są instrukcje.

#### <span id="page-5-0"></span>5. Tworzenie korespondencji wychodzącej - odpowiedź na korespondencję przychodzącą

Korespondencja przychodząca na kroku "Korespondencja odebrana":

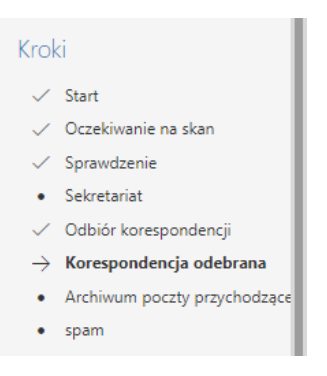

umożliwia przygotowanie odpowiedzi. Służy do tego przycisk:

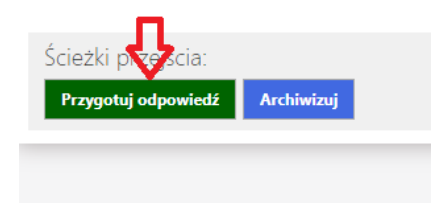

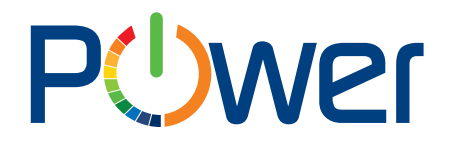

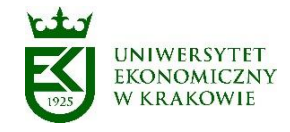

Przycisk widoczny jest w trybie edycji, który należy włączyć przyciskiem "Edytuj" na górze formularza (domyślnie na tym kroku dokument nie jest w trybie edycji, ponieważ nie ma przypisanego zadania):

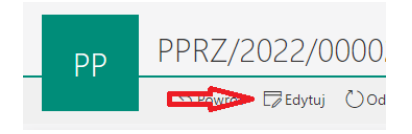

Przygotowanie odpowiedzi wymaga wcześniejszego uzupełnienia zakładki EZD:

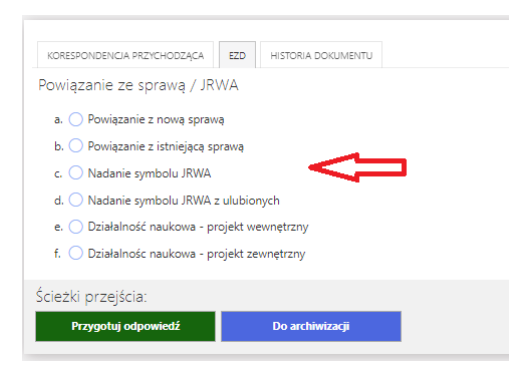

Przygotowanie odpowiedzi generuje formularz poczty wychodzącej:

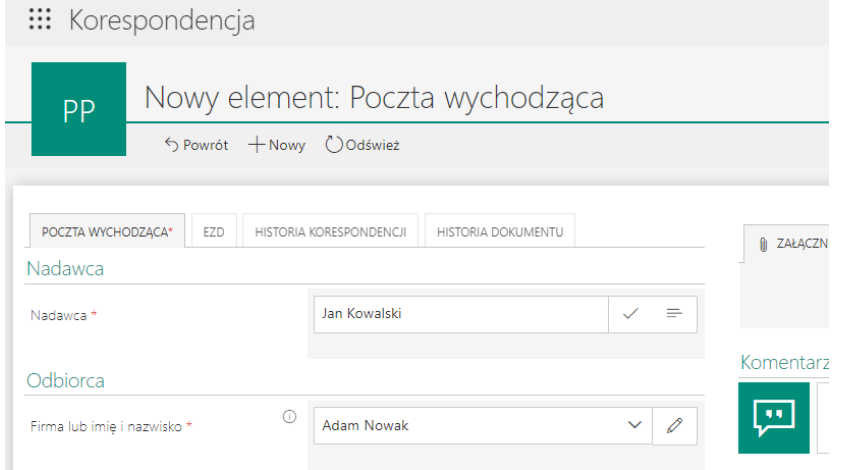

#### Pola formularza:

Nadawca – uzupełniają się automatycznie, w razie potrzeby można zmienić (poniżej znajduje się rozdział opisujący tą funkcjonalności).

Zakładka EZD – uzupełnia się automatycznie.

#### <span id="page-6-0"></span>6. Tworzenie nowej korespondencji wychodzącej – z kafelka w aplikacji

Kafelek startowania korespondencji wychodzącej znajduje się w domyślnym dla aplikacji Korespondencja dashboardzie Moja korespondencja:

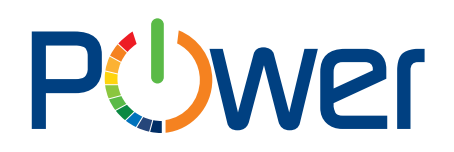

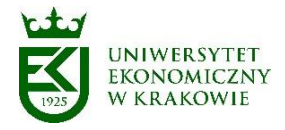

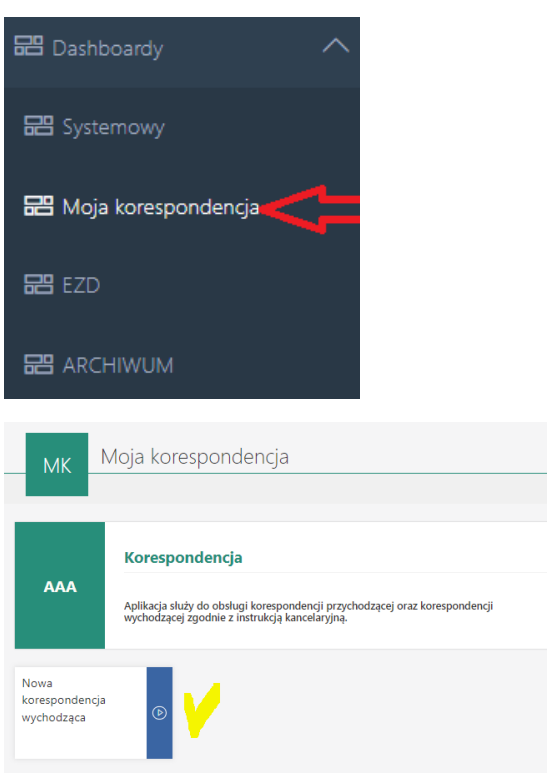

W trybie startowania z kafelka, po uruchomieniu formularza należy uzupełnić dane dotyczące:

1. Nadawcy - domyślnie podpowiadana jest osoba zalogowana do aplikacji. Jeżeli przygotowujemy dokument w imieniu kogoś należy w tym miejscu zmienić nadawcę;

2. Odbiorcy – dane pobierane ze słownika, można również przy użyciu "pisaka" wprowadzić dowolnego odbiorcę;

3. Rodzaju wysyłki.

Następnie należy nacisnąć przycisk "Dalej EZD" co pozwoli na uzupełnienie zakładki EZD.

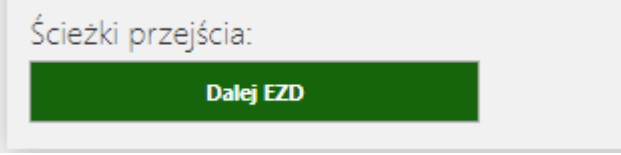

#### <span id="page-7-0"></span>7. Wybór odbiorcy:

Odbiorcę wybieramy wyszukując w polu "Firma lub imię i nazwisko". Podpowiedzi pokazują się po wybraniu minimum trzech znaków, wyszukiwany jest dowolny fragment nazwy, wyszukiwarka rozpoznaje małe i duże litery:

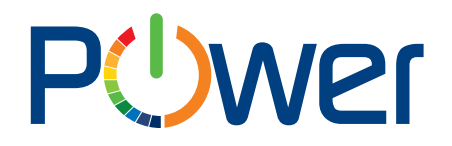

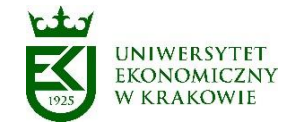

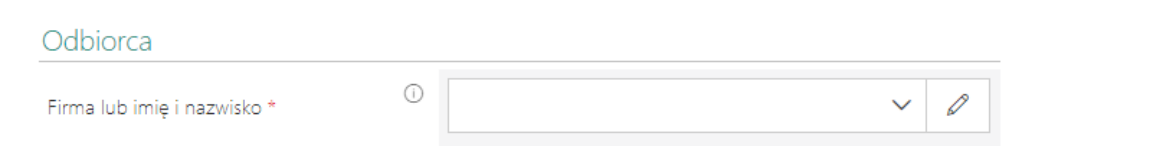

Jeżeli odbiorcy nie ma na liście, należy go dodać zmieniając tryb pola za pomocą "pisaka" z prawej strony:

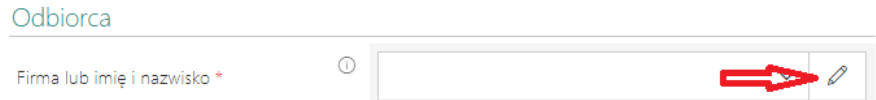

Po przełączeniu trybu wszystkie pola formularza są edytowalne, a nowego odbiorcę można zapisać na stałe zaznaczając opcję "Dodaj do bazy nadawców":

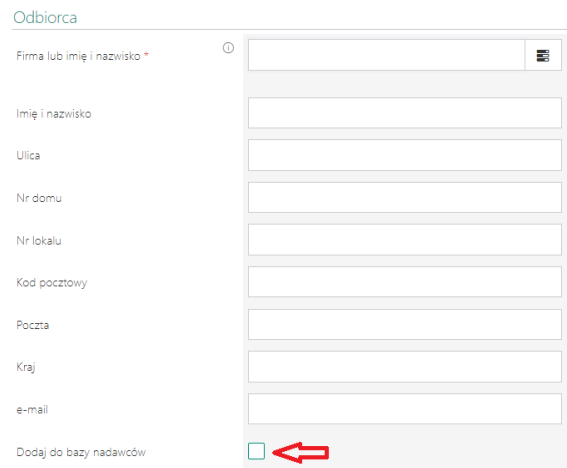

#### <span id="page-8-0"></span>8. Określenie sposobu wysyłki

W sekcji Wysyłka w polu *Sposób wysyłki* wskazujemy ze słownika rodzaj wysyłki. Po jej wskazaniu automatycznie zostaje przypisany koszt wysyłki.

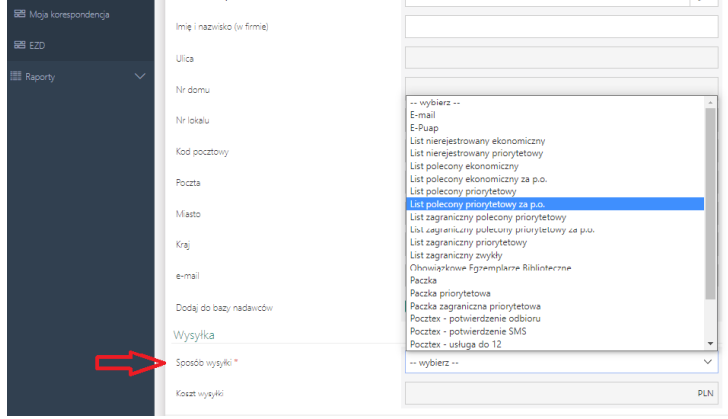

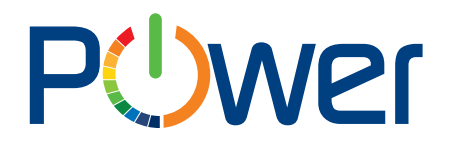

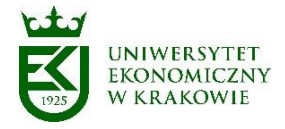

Część wysyłek posiada podmenu, które należy uzupełnić.

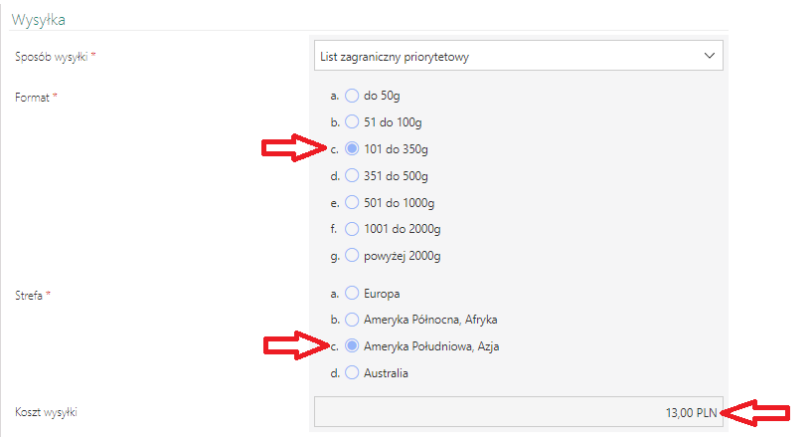

#### <span id="page-9-0"></span>9. EZD

Tworząc korespondencję wychodzącą - zarówno w odpowiedzi na korespondencję przychodzącą jak i tworząc nową korespondencję - należy uzupełnić zakładkę EZD.

W przypadku korespondencji wychodzącej, która jest odpowiedzią na korespondencję przychodzącą musimy wskazać jeden z poniższych punktów.

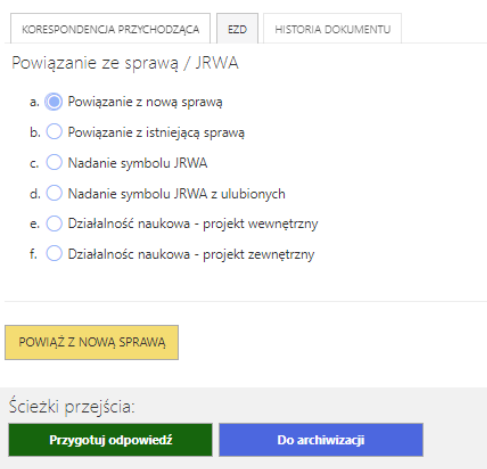

W przypadku korespondencji wychodzącej, którą przygotowujemy jako nową korespondencję musimy wskazać jeden z poniższych punktów.

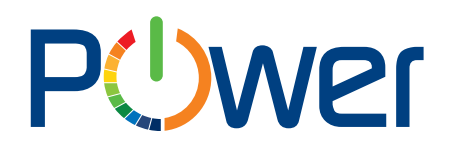

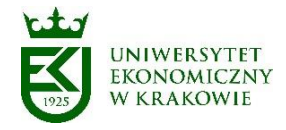

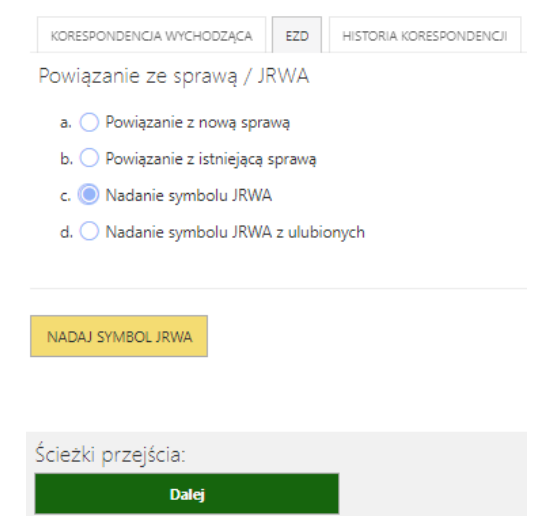

#### <span id="page-10-0"></span>10. Edycja dokumentu korespondencji wychodzącej – generator pisma

Po wypełnieniu zakładki EZD zostaje udostępniona sekcja "Generator pisma", umożliwiająca wstępne przygotowanie treści dokumentu oraz wygenerowanie załącznika Word. Żeby to zrobić w pierwszej kolejności należy uzupełnić pola na formularzu (Nadawca, Odbiorca, Tytuł pisma) a następnie wybrać papier firmowy pisma. Wybór można ograniczyć do papierów firmowych dotyczących jednostki użytkownika:

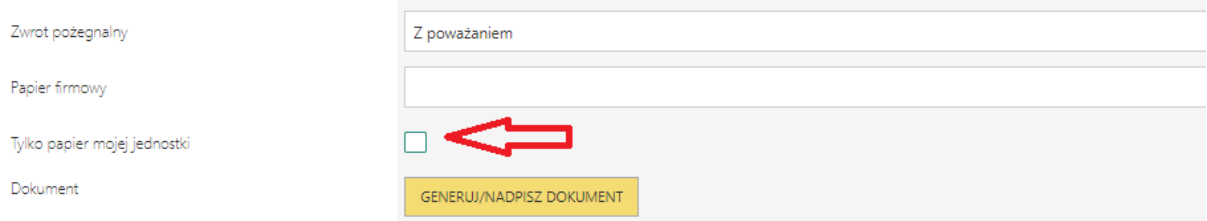

Po wygenerowaniu załącznika, jest on dostępny w sekcji załączników:

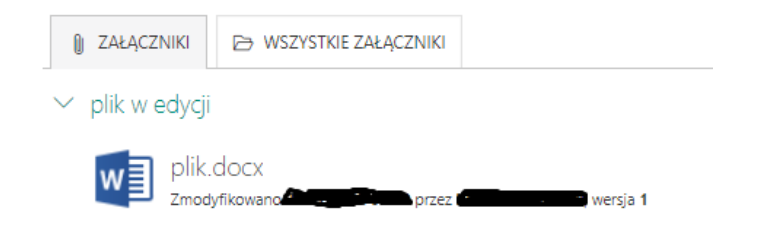

Po kliknięciu na wygenerowany załącznik pojawia się jego podgląd:

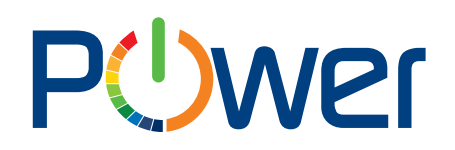

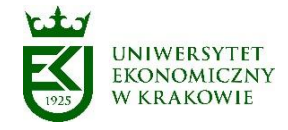

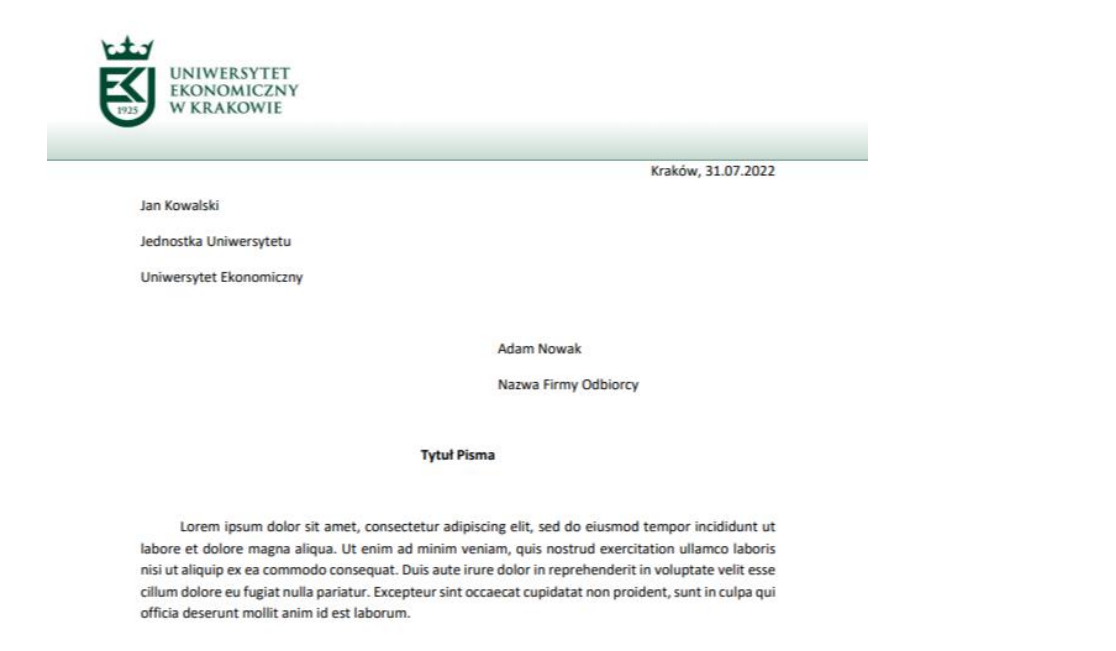

Z poważaniem

**UWAGA**: plik można generować wielokrotnie, za każdym razem plik zostanie nadpisany danymi z generatora. Układ pisma jest stały, zależny od wybranego papieru firmowego.

#### <span id="page-11-0"></span>11. Edycja dokumentu korespondencji wychodzącej – plik Word

Wygenerowany dokument Word można edytować bezpośrednio w dokumencie aplikacji Korespondencja, używając ikonki edycji:

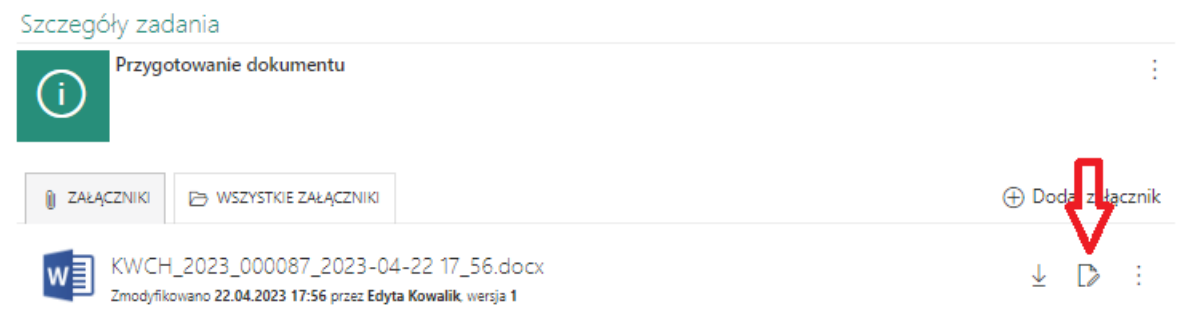

W zależności od konfiguracji środowiska użytkownika, plik może nie otworzyć się bezpośrednio po kliknięciu ikonki edycji. Poniżej przedstawiono krok po kroku sposób postępowania jeżeli plik nie otworzy się od razu:

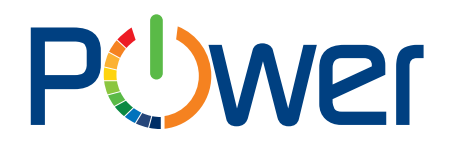

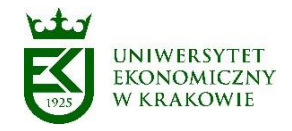

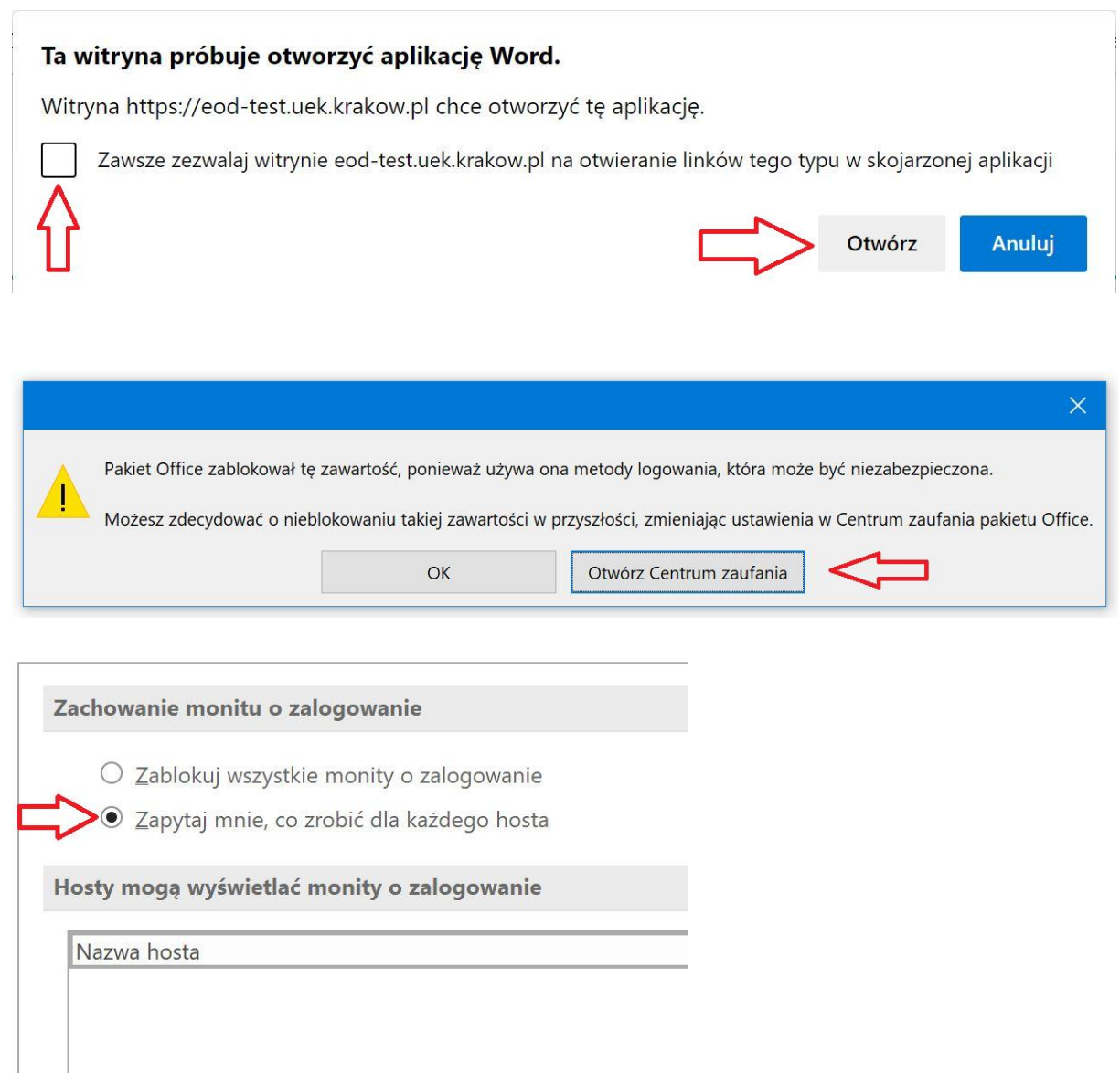

**UWAGA:** wyedytowany plik Word zostanie nadpisany, jeżeli ponownie użyjemy przycisku GENERUJ/NADPISZ ZAŁACZNIK w sekcji Generator pisma.

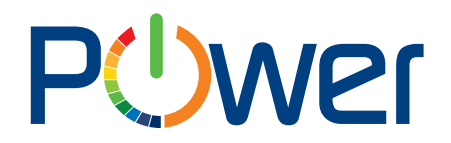

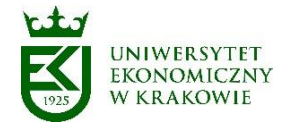

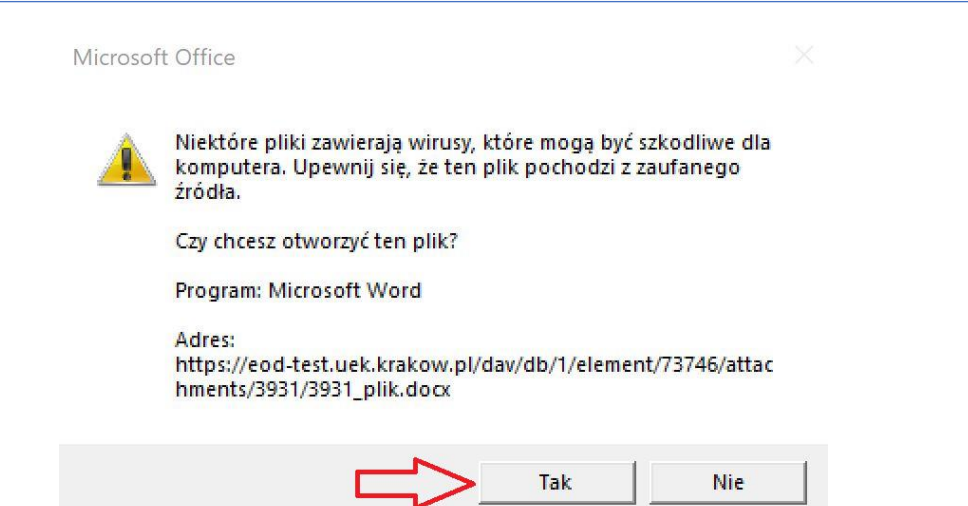

Istniej również możliwość zamieszczenia gotowego dokumentu w formie załącznika.

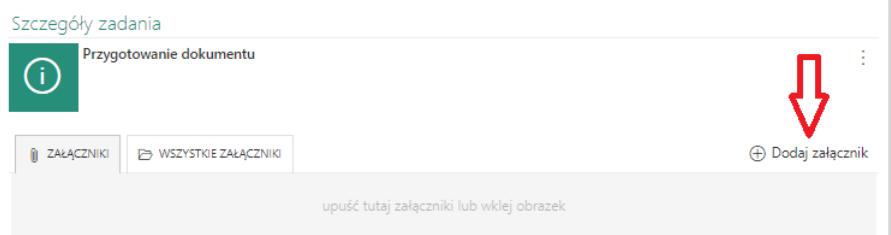

#### <span id="page-13-0"></span>12. Praca wspólna na dokumencie Word

Na dole formularza znajdują się następujące przyciski:

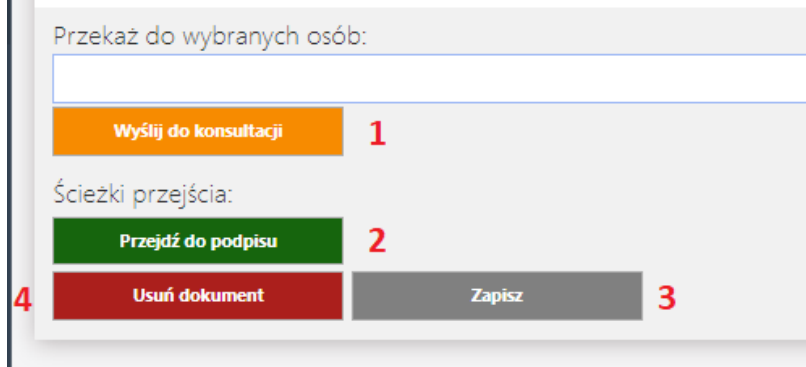

- 1. Wyślij do konsultacji. W polu nad przyciskiem należy wpisać imię i nazwisko osoby, do której chcemy przesłać pismo do konsultacji. Przesłanie pisma do konsultacji wymaga wpisania prośby w polu komentarz.
- 2. Przejdź do podpisu. Gotowy dokument przesyłamy do podpisu (opis funkcjonalności w następnym punkcie instrukcji).
- 3. Zapisz.
- 4. Usuń dokument.

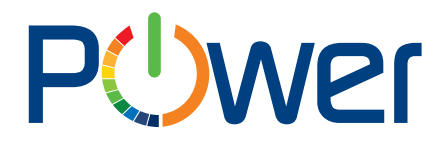

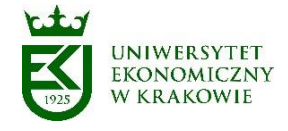

UWAGA: po przekazaniu dokumentu do konsultacji, sekcja "Generator pisma" zostaje ukryta, aby zapobiec nadpisaniu wyedytowanego dokumentu Word przez generator.

Plik Word w trybie edycji zawiera fragmenty stałe oraz edytowalne. Fragmenty edytowalne zaznaczone są na żółto (zaznaczenie nie będzie widoczne po wygenerowaniu dokumentu PDF lub wydrukowaniu dokumentu Word).

#### <span id="page-14-0"></span>13. Podpisywanie dokumentu

Gotowy dokument zatwierdzamy przyciskiem *Przejdź do podpisu*. Po naciśnięciu tego przycisku aplikacja na podstawie pliku Word generuje dokument PDF:

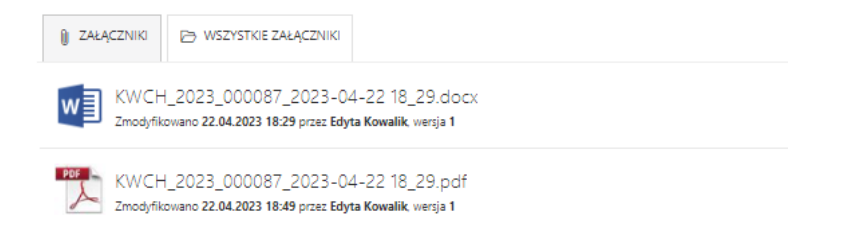

oraz na dokumencie pojawia się zakładka Wybierz rodzaj podpisu:

Wybierz rodzaj podpisu załącznika \*

- a.  $\bigcirc$  Brak
- b. O Adobe Acrobat Reader
- c. O Podpis elektroniczny Autenti

Można tu wybrać brak podpisu, podpis programem Adobe Acrobat Reader lub Podpis elektroniczny Autenti.

#### <span id="page-14-1"></span>14.Podpis dokumentu programem Adobe Acrobat Reader

Program Adobe Acrobat Reader umożliwia podpisanie dokumentu na kilka sposobów:

a. wpisanie podpisu (z wybraniem stylu), narysowanie (podpis odręczny),zamieszczenie skanu podpisu:

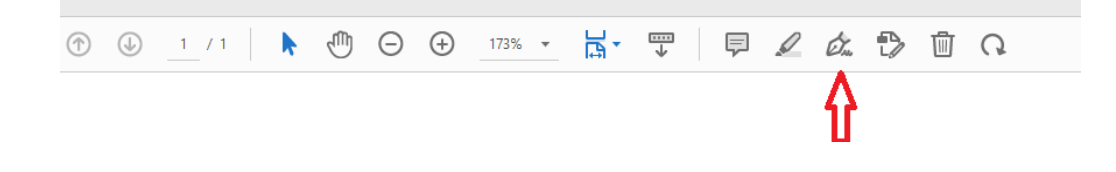

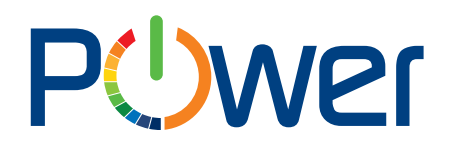

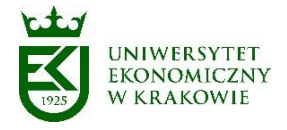

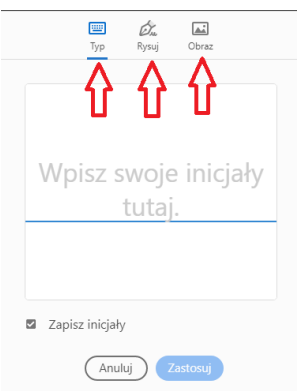

b. Podpis certyfikatem cyfrowym (w tym podpis kwalifikowany – w zależności od posiadanego podpisu kwalifikowanego i zainstalowanego oprogramowania współpracującego z Adobe Acrobat Reader):

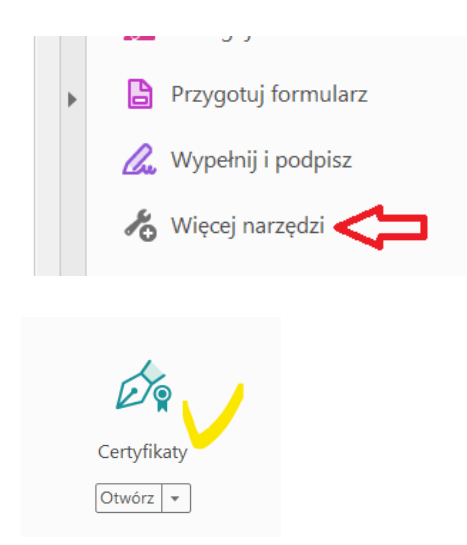

Użycie podpisu w programie Adobe Acrobat Reader wymaga jego otwarcia do edycji, analogicznie jak w wypadku pliku Word:

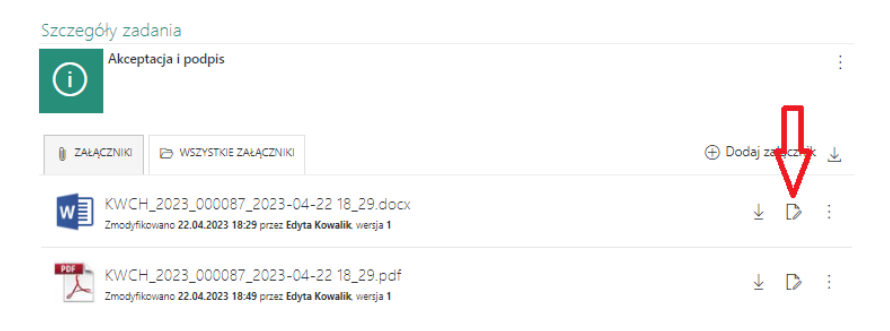

**UWAGA:** W zależności od konfiguracji komputera, w celu otwarcia programu Adobe Acrobat Reader może być potrzebne zainstalowanie dodatkowego oprogramowania oraz dodatku do przeglądarki (wymaga uprawnień administratora komputera):

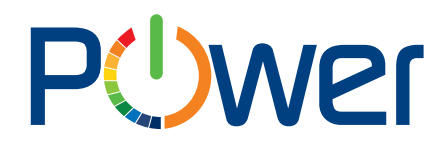

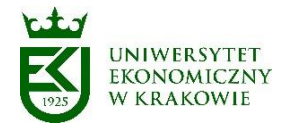

Komunikat ze strony eod-test.uek.krakow.pl

Otwarcie pliku pdf z możliwością późniejszego zapisu w WEBCON BPS, wymaga zainstalowania dodatku do obsługi właściwego protokołu. Wybierz OK aby go pobrać, a następnie uruchom pobrany instalator.

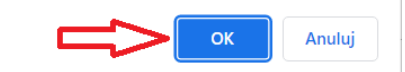

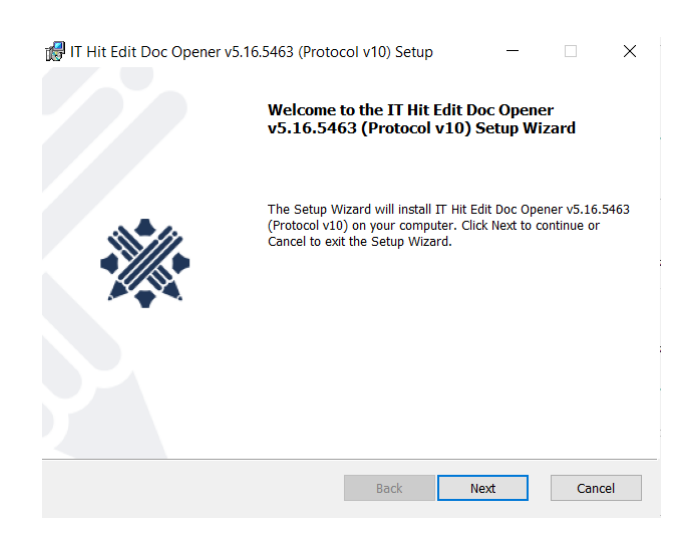

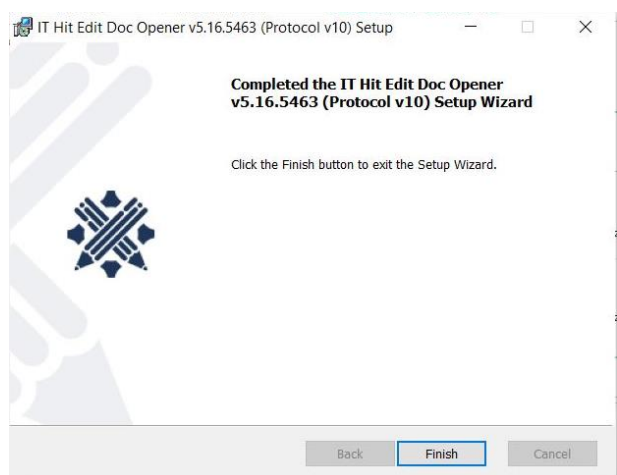

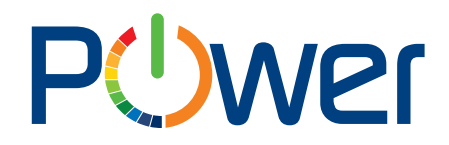

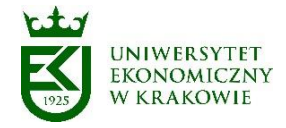

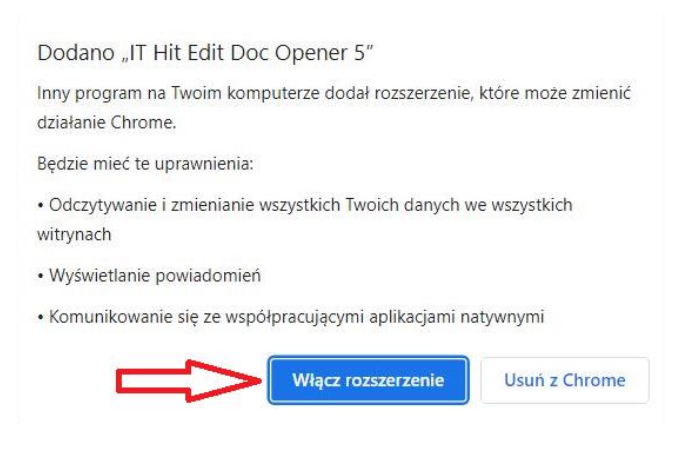

Po włączeniu rozszerzenia należy przeładować stronę przeglądarki.

#### <span id="page-17-0"></span>15.Wysłanie dokumentu

Podpisany dokument można zatwierdzić do wysłania, lub (przed podpisaniem) cofnąć do poprawy (wycofanie do poprawy skasuje wygenerowany dokument PDF).

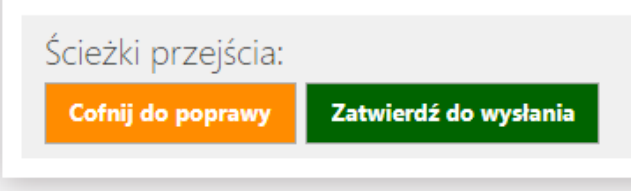

Po zatwierdzeniu do wysłania, w zależności, od wybranego sposobu wysyłki, dokument zostanie:

- przekazany do wysłania poprzez ePuap,
- automatycznie wysłany mailem,
- lub należy go dostarczyć do Sekretariatu Uczelni (wszystkie pozostałe opcje):

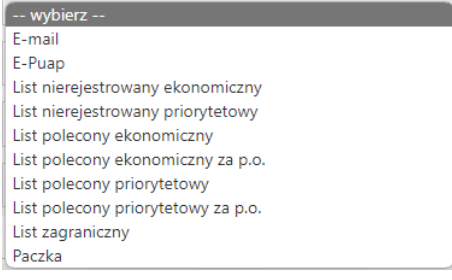

**UWAGA:** W wypadku przekazania przesyłki do Sekretariatu Uczelni, dokument należy wydrukować, spakować, zaadresować oraz dostarczyć do wysłania do Sekretariatu Uczelni. W celu umożliwienia identyfikacji dokumentu przez Sekretariat, na kopercie należy ręcznie umieścić pismem drukowanym numer sygnatury dokumentu (np. z tyłu koperty, w prawym dolnym rogu). Sygnatura dostępna jest na górze formularza:

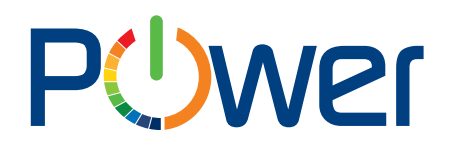

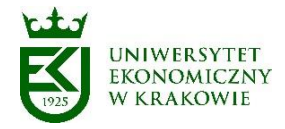

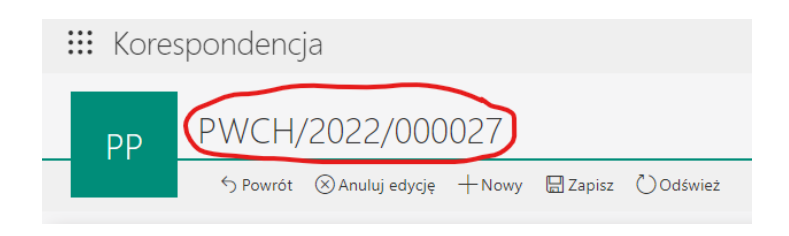

#### Gotową przesyłkę należy przekazać do wysłania:

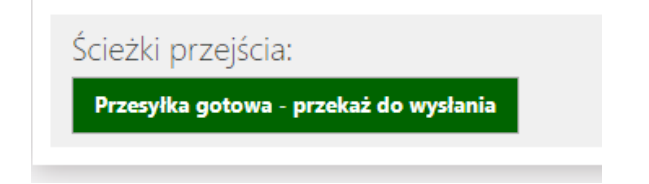

**UWAGA:** Sekretariat Uczelni NIE BĘDZIE PRZYJMOWAŁ DO WYSŁANIA przesyłek nie zarejestrowanych w systemie Korespondencja.

#### 16. Schemat procesu

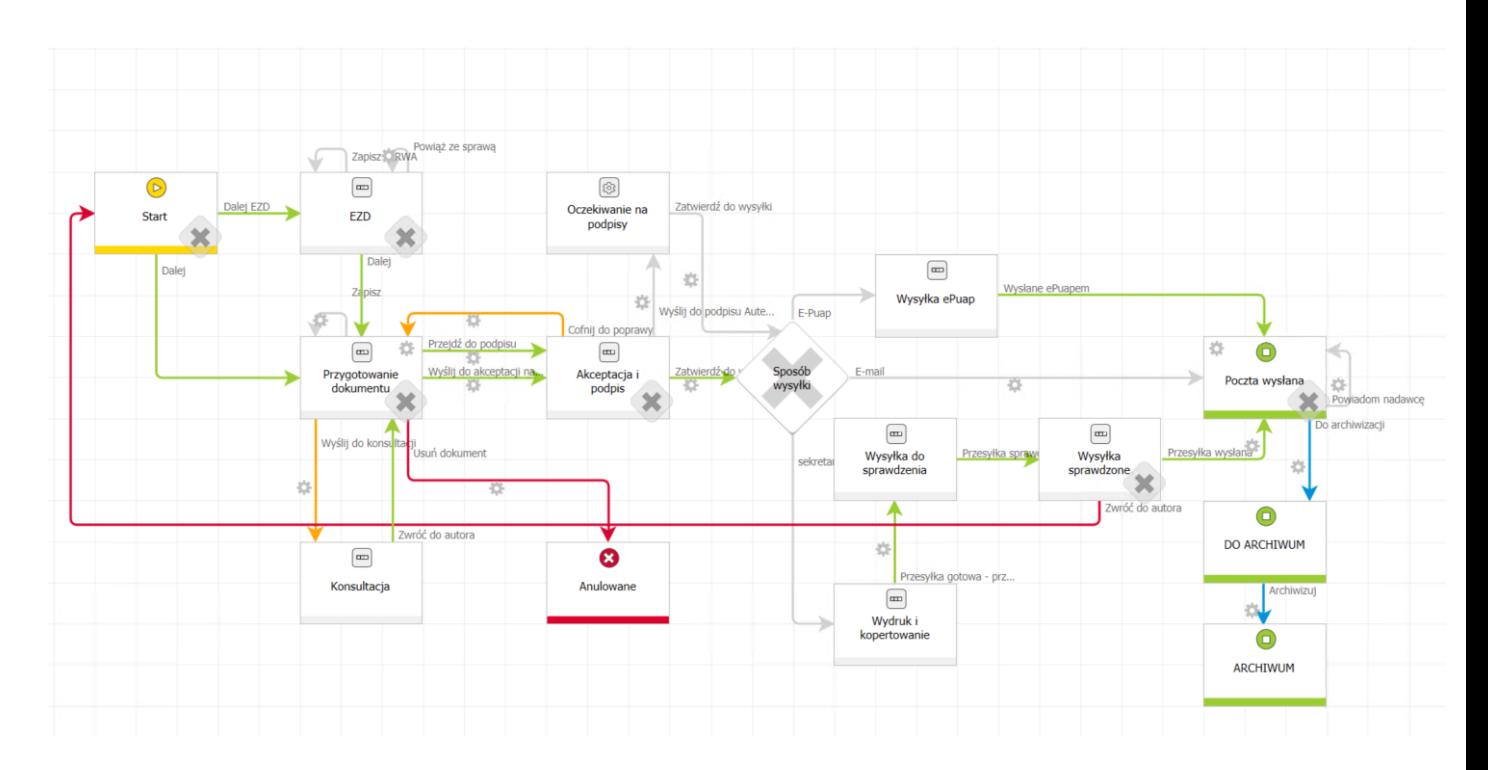